# **Guide d'utilisation AVS**

**Festival d'athlétisme extérieur primaire**

**SPORT, ÉDUCATION, FIERTÉ.** 

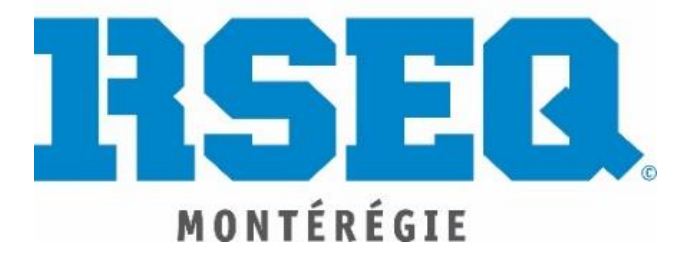

## CRÉATION D'UN COMPTE AVS

- ❖ Aller sur le site AVS : **<https://www.avs-sport.com/main.php>**
- ❖ Pour ceux qui ont un compte sur le site, connectez-vous à votre compte. Si vous avez perdu votre mot de passe, sélectionnez « *Mot de passe oublié* ». Un courriel vous sera envoyé à l'adresse que vous avez utilisée pour la création de votre compte.

*Pour les usagers qui n'ont pas de compte*, vous devez vous en créer un.

1. Sur la page principale du site, cliquez sur « *Créer un compte* »

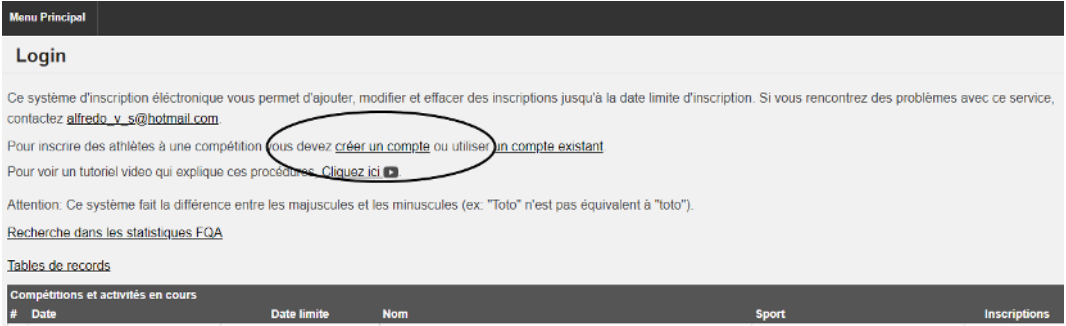

2. Cliquez sur « *Créer un nouveau compte* ». Nous vous recommandons fortement de ne pas vous connecter avec Facebook.

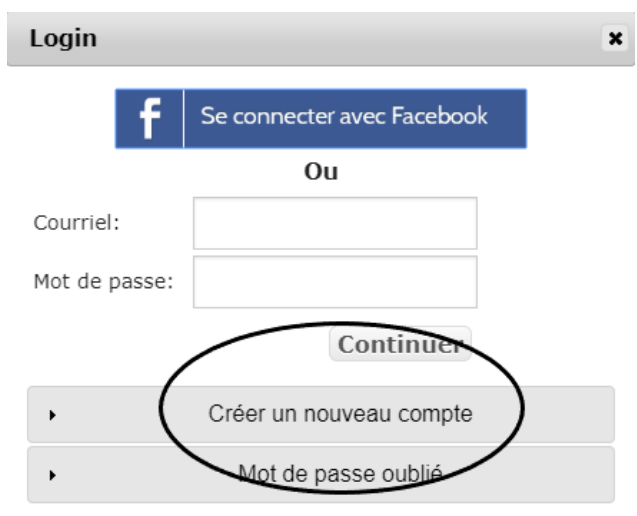

- 3. Remplir tous les champs demandés.
- 4. Vous recevrez un courriel d'activation pour votre compte et sur votre cellulaire. Cliquez sur OK. Lorsque vous aurez reçu votre code d'activation, vous pourrez vous connecter à votre compte. Le site vous demandera d'inscrire votre code d'activation. Lorsque ce sera fait, vous pourrez débuter l'inscription de vos athlètes.

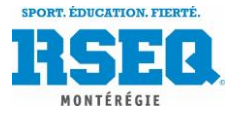

### INSCRIPTION DES ATHLÈTES SUR AVS SPORT

1. Pour débuter vos inscriptions, sélectionnez la compétition voulue et vis-à-vis la compétition,

cliquez sur l'onglet « *Ajouter* » complètement à droite dans la colonne « Inscriptions ».

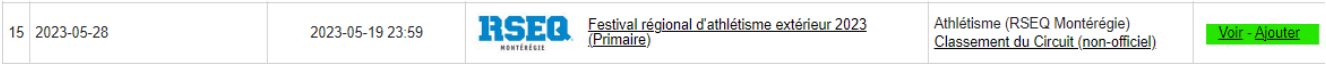

#### 2. Cliquer sur « **Créer / Modifier ma liste d'athlètes** » au haut de l'écran à gauche.

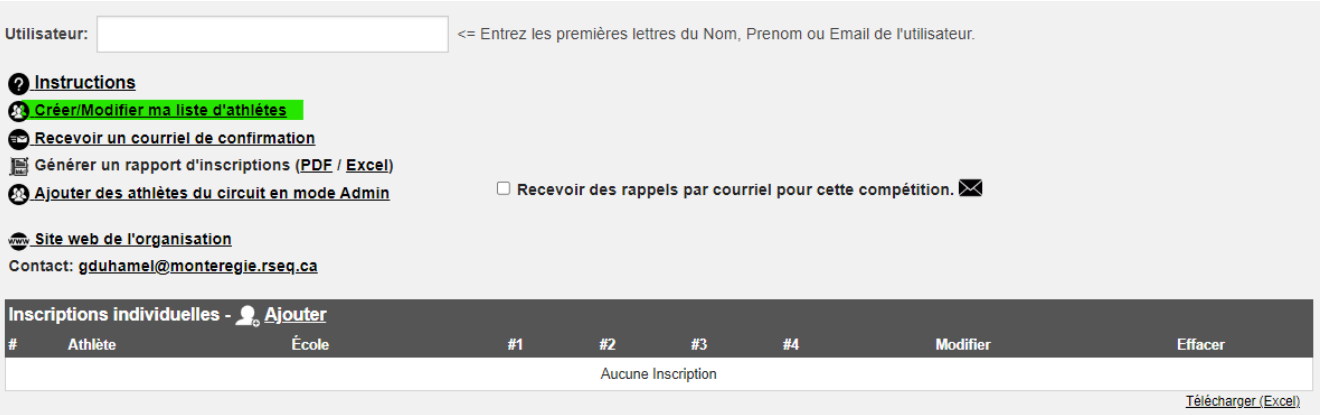

3. Dans l'onglet « **École** », entrez la première lettre du nom de votre école et sélectionnez votre école.

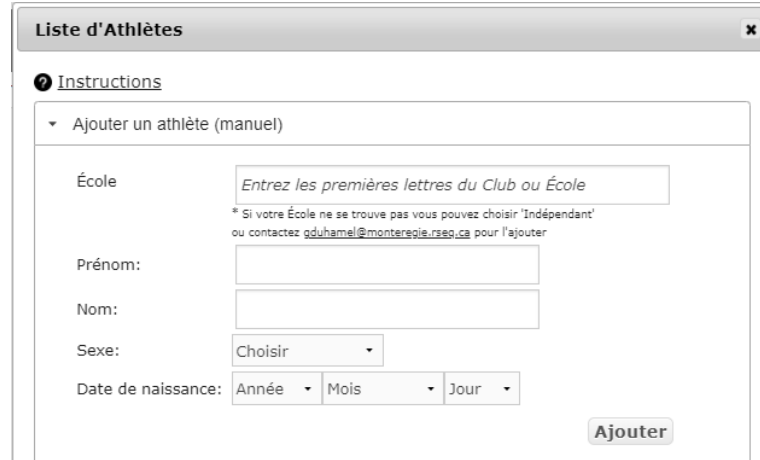

4. Dans la section « **Athlète** » en dessous de celui de **« Club/École »**, votre liste d'athlètes s'affichera automatiquement seulement si vous avez déjà utilisé AVS Sport pour un autre événement d'athlétisme. Veuillez vérifier que tous vos athlètes sont présents dans la liste et sélectionnez « **Tous ».**

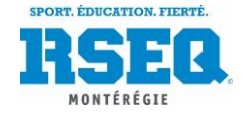

Advenant le cas qu'il vous manque un/des athlètes, vous pouvez les ajouter manuellement avec la fonction « *Ajouter un athlète (manuel)* ».

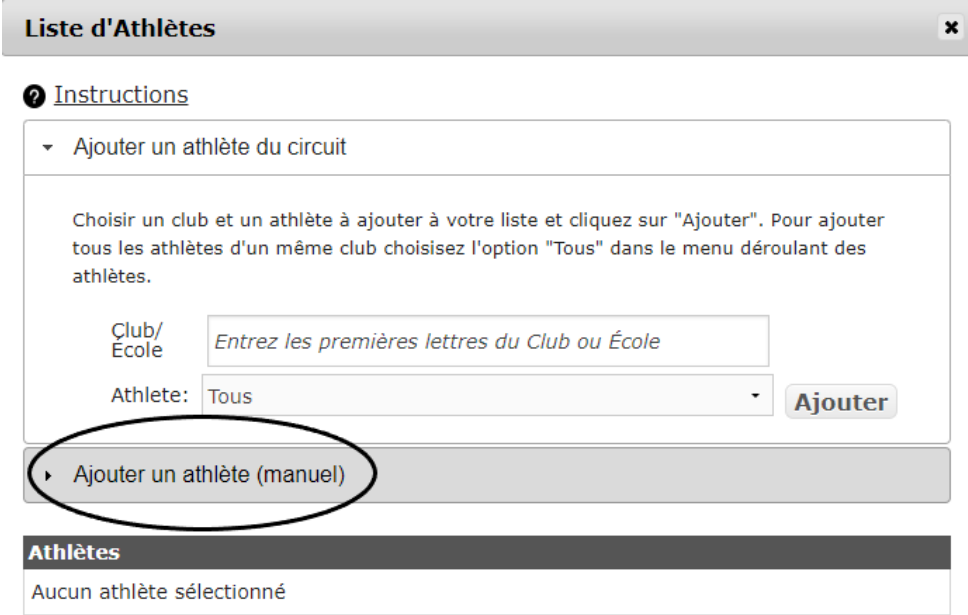

# AJOUTER UN ATHLÈTE MANUELLEMENT

m.

❖ Veuillez remplir les informations et cliquez sur **« Ajouter ».** 

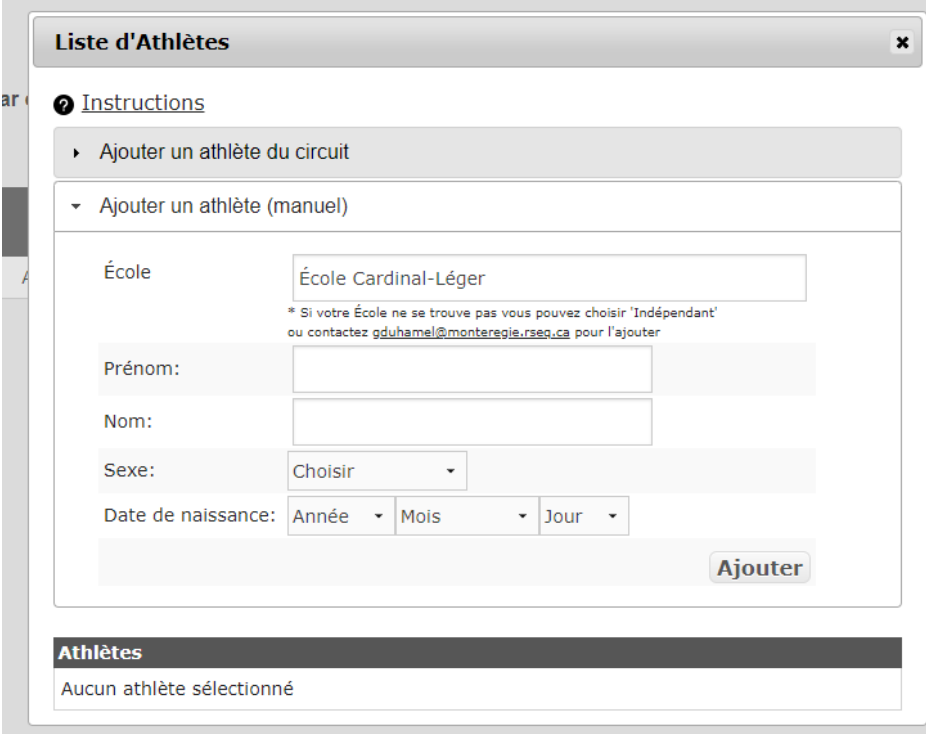

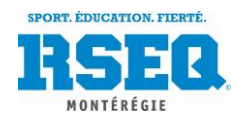

## INSCRIPTION DES ÉPREUVES AUX ATHLÈTES

- 1. Ajoutez tous vos athlètes pour la compétition.
- 2. Lorsque tous vos athlètes sont bel et bien inscrits dans votre liste, cliquez sur « *Ajouter* » dans

la bande grise.

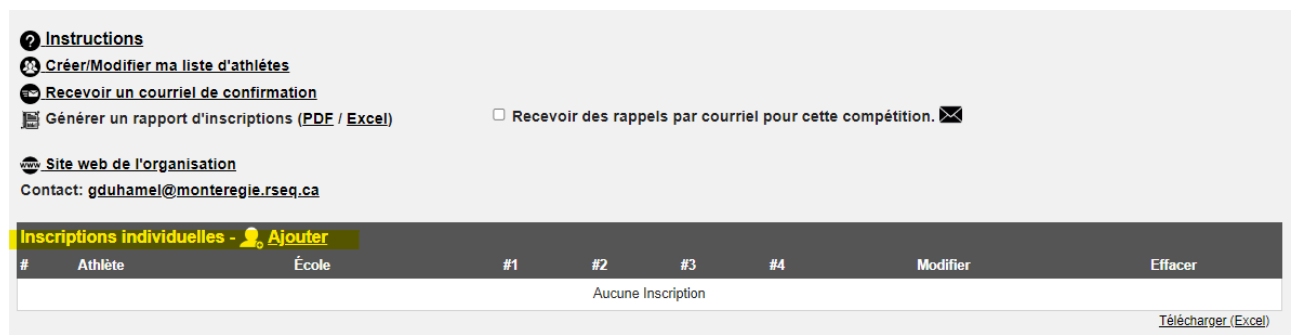

3. Sélectionnez un athlète parmi ceux qui sont présents dans votre liste. Le système vous permettra d'inscrire jusqu'à 4 épreuves à votre élève.

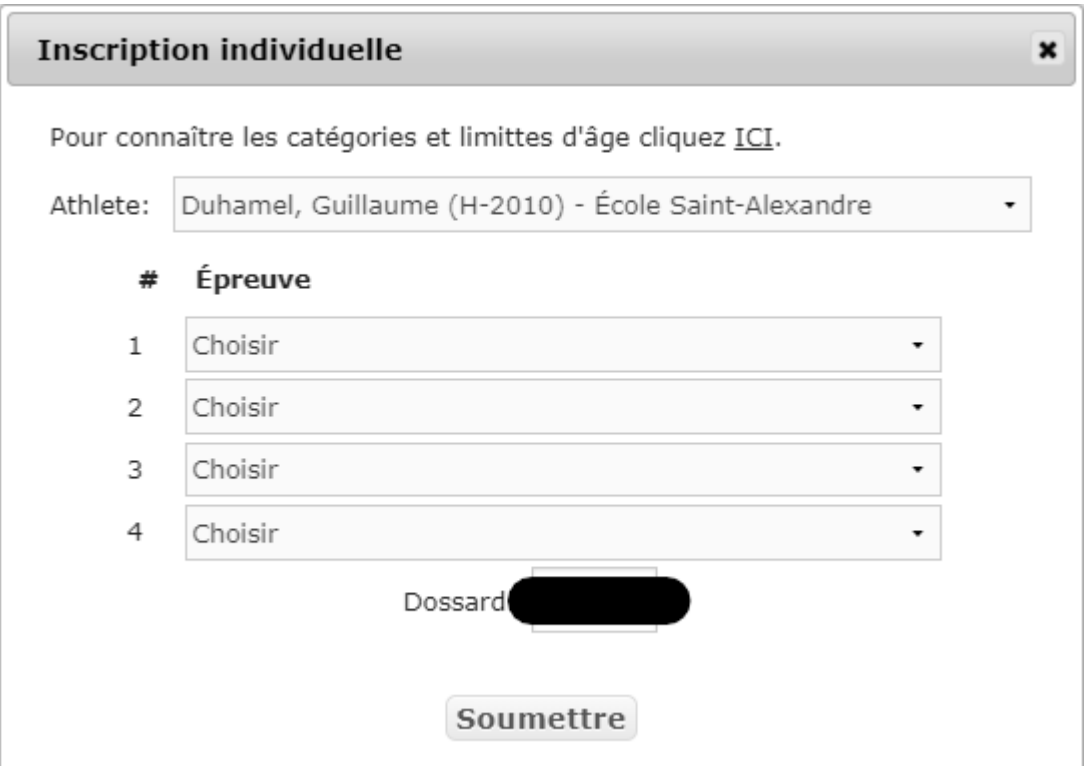

4. Veuillez répéter cet exercice jusqu'à ce que vous ayez complété vos inscriptions.

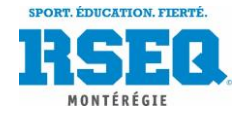